## SailCAN Kullanım Kılavuzu

1- SailCAN.exe dosyasını açtıktan sonra "Connection"  $\rightarrow$  "Open Connection Window" yolunu takip edin.

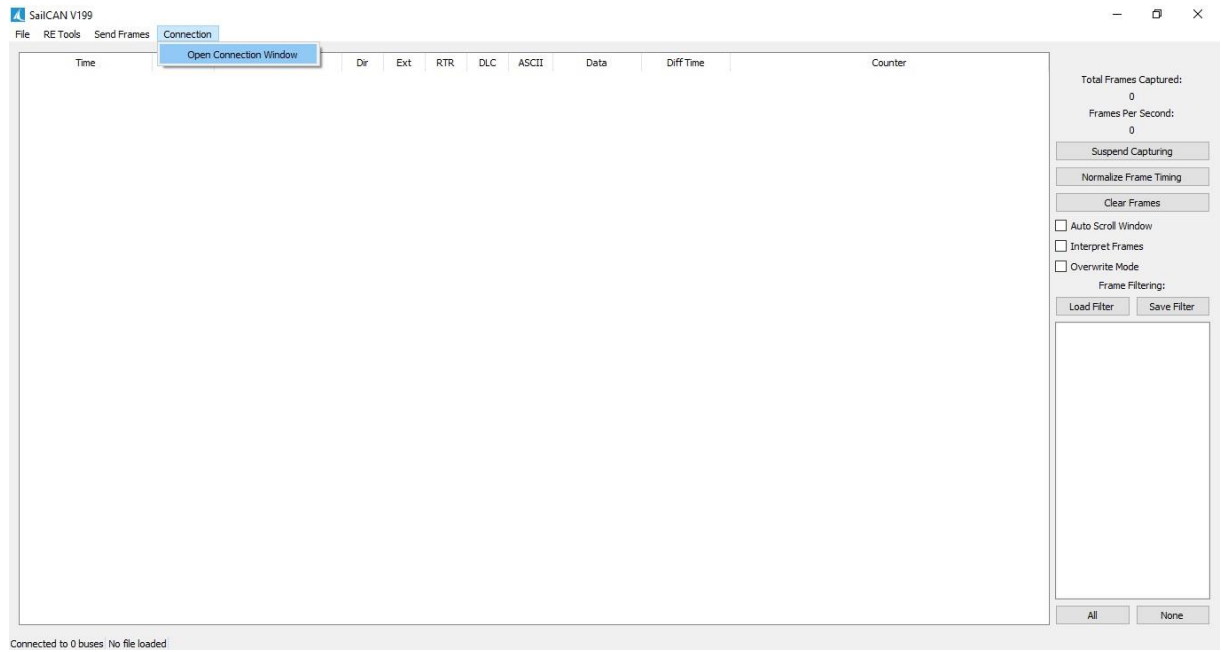

Connected Devices: Enable Console  $\frac{1}{\text{Status}}$  $T$ ype Subtype  $P<sub>net</sub>$ Device Console: **Buces** Add New Device Connection Reset Selected Device nnect Selected Device Bus Details: lim Liston<sub>n</sub><sup>n</sup> Save Bus Settings Send He Send Text

## 2- Açılan yeni pencereden "Add New Device Connection" butonuna tıklayın.

.<br>Connected to 0 buses No file loaded

3- Gelen menüden "Serial Connection" seçiliyken ve Serial Port kısmında cihazın bağlı olduğu portu seçin ve "Create New Connection"a tıklayın.

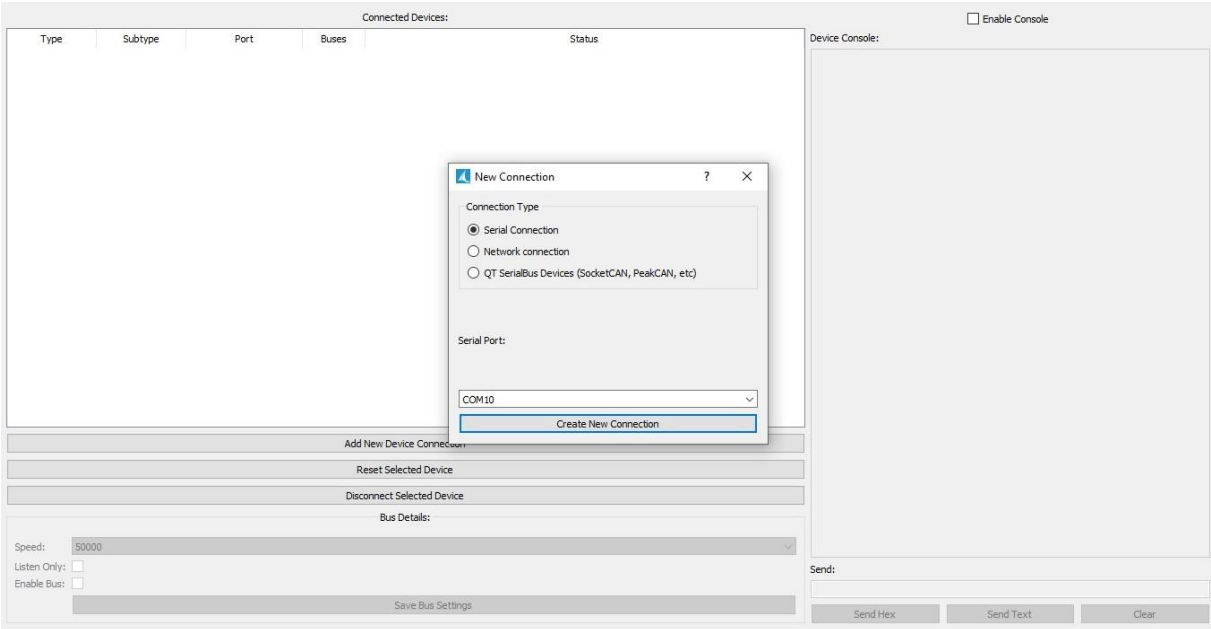

4- Bağlantı ekranında "Status" bölümü "Connected" olana kadar bekleyin.

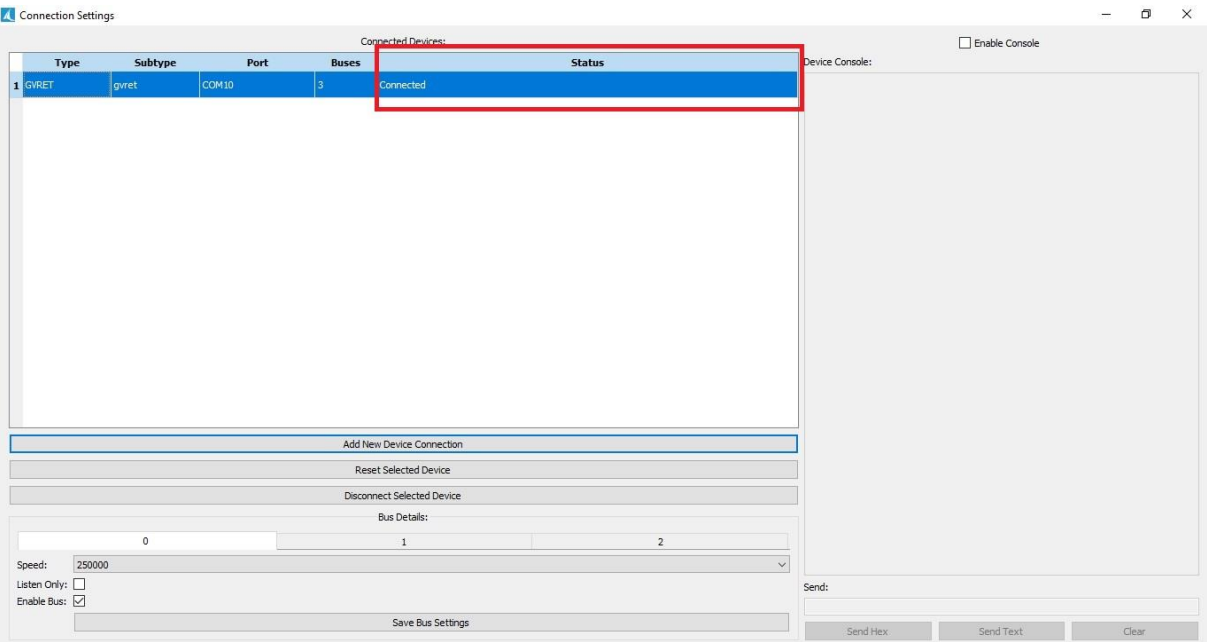

5- Son olarak "Speed" bölümünden dinleme yapmak istediğiniz CAN hızını seçip "Save Bus Settings" diyerek ayarları tamamlayın.

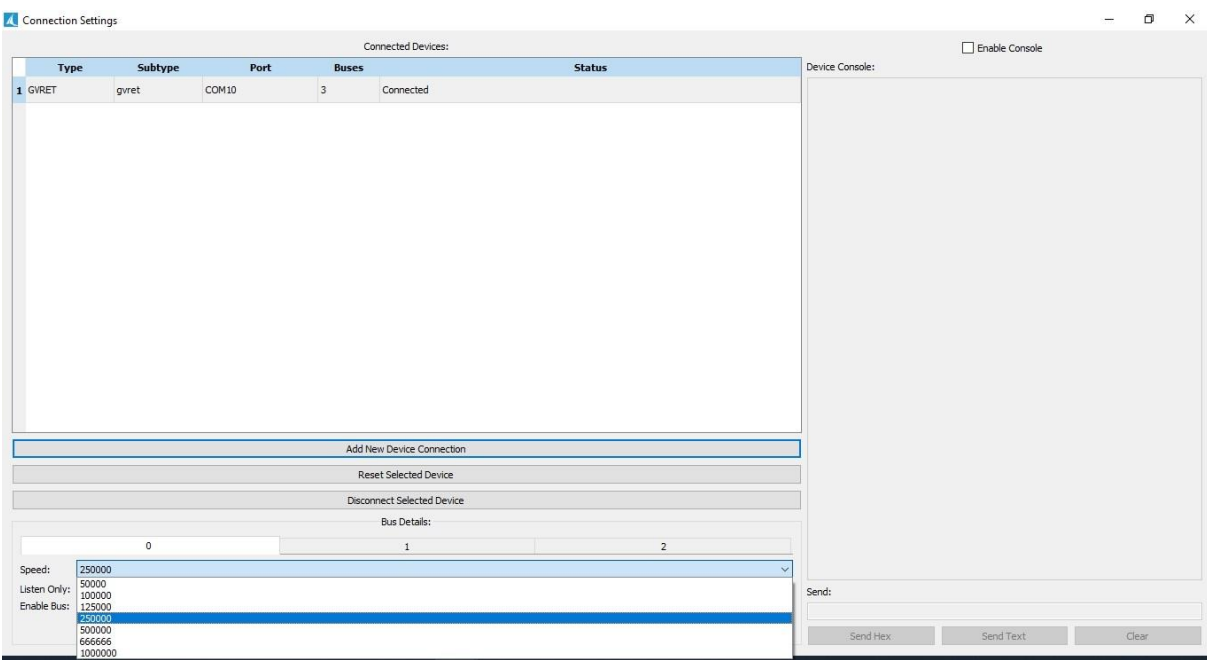